# **Transmettre une pièce justificative sur caf.fr ou l'application mobile**

9

# **Transmettre en ligne ses pièces justificatives, c'est 0% papier et 100% plus rapide !**

## **Des PJ dématérialisées : quand et pour qui ?**

**L'envoi dématérialisé des Pièces Justificatives n'est possible qu'à l'issue d'un changement de situation ou d'une demande d'aide au logement réalisé(e) sur www.caf.fr.** 

**Il peut avoir lieu immédiatement à la fin de la télé-procédure ou plus tard, via la rubrique « Mes démarches en ligne » de www.caf.fr ou via l'application mobile Caf - Mon Compte. Ce service est accessible à tout allocataire ou primo-demandeur en possession de ses identifiants de connexion.**

*A ce jour, il n'est pas possible d'adresser une pièce justificative en dehors du cadre de ces télé procédures.*

### **Des PJ dématérialisées, oui mais lesquelles ?**

**Pièce justificative d'identité - Pièce justificative de régularité de séjour - Déclaration de grossesse - Pièce justificative d'activité Allocataire/Conjoint - Pièce justificative d'activité enfant/Autre personne - Pièce justificative de logement**

**Un nombre de pages maximum est fixé par pièce justificative. Par exemple, une carte d'identité représente 2 pièces jointes (recto verso)**

**Joindre une PJ sur www.caf.fr**

#### our Mr Test TEST2 Pièce justificative d'identité O Carte d'identité OPasseport OTitre de séjour (la Caf vérifie la régularité du séjour auprès des : Joindre un document Piéce justificative d'activité O Attestation trimestrielle de paiement des cotisations allocations familiales Joindre un document ET<br>Contribution Sociale Généralisée Joindre un document

**Les pièces s'affichent au fur et à mesure du téléchargement. Dès que le nombre de page maximum défini pour la pièce est atteint le bouton « Joindre un document » est grisé.**

**L'allocataire s'engage ensuite sur l'exactitude des renseignements déclarés et peut procéder à la transmission des PJ.**

**Immédiatement en fin de télé-procédure ou plus tard via l'espace Mon Compte, l'internaute a accès à la liste des pièces justificatives restant à fournir et peut, dans certains cas, choisir le type de pièce à joindre.**

**Les documents joints ne peuvent excéder 5Mo et être en format Jpg, Png ou Gif pour une photo ou en format Pdf pour un document**

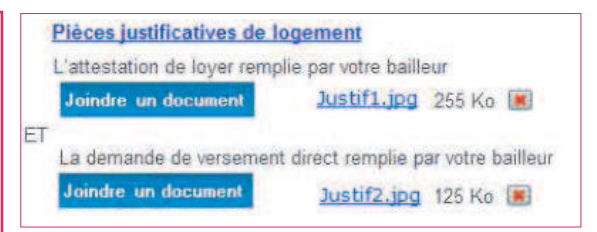

#### **Joindre une PJ via son smartphone**

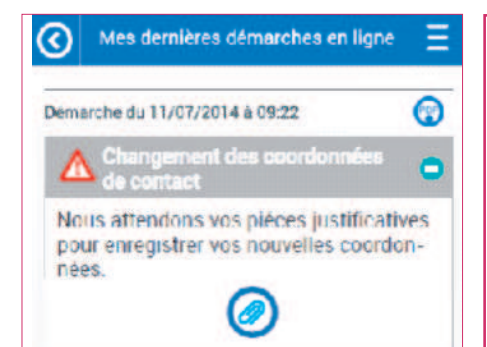

**Lorsqu'un allocataire doit envoyer des pièces justificatives nécessaires au traitement de sa demande, un bouton « joindre une pièce » est affiché dans la rubrique Mes dernières démarches en ligne.**

**Il peut alors accéder à la liste des documents transmis et de ceux restant à transmettre.** 

**Pour joindre un document, l'allocataire peut soit le prendre directement en photo ou alors le joindre en le sélectionnant dans sa galerie photo ou dans ses fichiers (uniquement sur Android).**

**Une fois les PJ sélectionnées, il peut valider son envoi et lancer leur transmission.**

Les fiches-formation

es fiches-formation

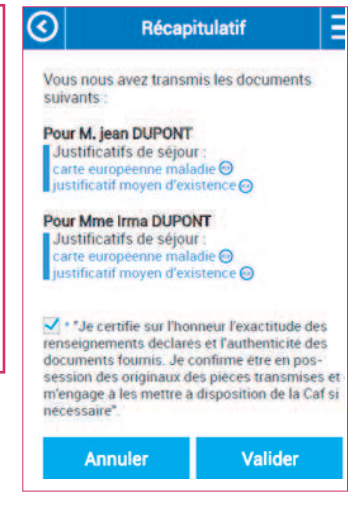

#### **Suivre sa démarche**

**Après validation du téléchargement, le récapitulatif des pièces envoyées s'affiche et un accusé de réception est adressé par mail à l'allocataire** 

**Il peut retrouver et suivre cette démarche sur www.caf.fr comme sur l'application Caf-Mon Compte en se rendant dans la rubrique «Mes dernières démarches en ligne»**

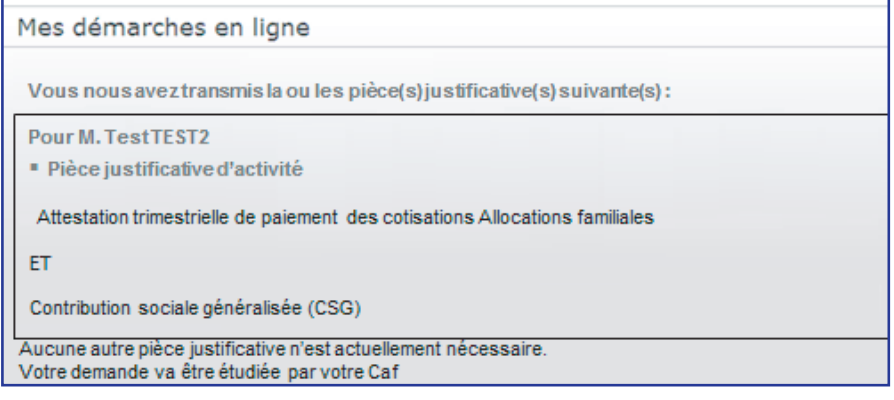